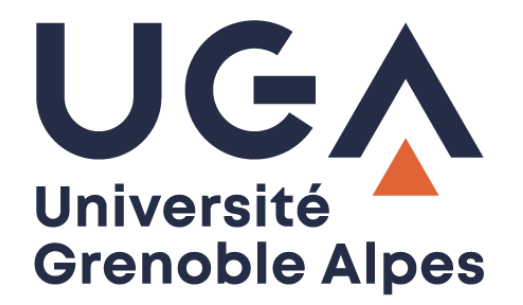

## Service eduroam *Eduroam service*

Configuration et connexion sur Windows 10

**Procédure à destination des étudiants** *Procedure for students*

## **I. Prérequis -** *Prerequisite*

« Le service [eduroam.fr](http://www.eduroam.fr/) vise à offrir un accès sans fil sécurisé à Internet, aux personnels, et […] aux étudiants, des établissements d'enseignement supérieur et de recherche lors de leurs déplacements. Les utilisateurs d'un établissement membre du projet disposeront d'un accès sécurisé à l'Internet depuis tous les autres établissements membres, et ceci en utilisant leur mot de passe habituel. »

*"The [eduroam.fr](http://www.eduroam.fr/) service aims to provide secure wireless access to the Internet, to personnel, and [...] students of higher education and research institutions during them trips. Users from an institution member of the project will have secure access to the Internet from all other member institutions, using their usual password."*

Pour pouvoir accéder à ce service, vous devez :

*In order to access this service, you must to:*

 Disposer d'une **connexion active à internet**, la configuration nécessitant un téléchargement et une authentification sur les serveurs universitaires ;

*Have an active connection to the Internet, the configuration requiring a download and an authentication on university servers;*

 Disposer d'un compte de connexion Université Grenoble Alpes (Agalan) et connaître vos **identifiants de connexion** de l'université.

*Have a Université Grenoble Alpes login account (Agalan) and know your university login details.*

**A savoir** : Si vous disposez déjà d'une configuration eduroam d'un autre établissement il se peut que l'installation UGA ne fonctionne pas correctement. Si vous rencontrez des difficultés à l'installation ou la configuration d'eduroam UGA, supprimez d'abord l'ancienne configuration (cf. chapitre III – Désinstallation).

*N.B.: If you already have an eduroam configuration from another institution, the UGA installation may not work properly. If you have problems installing or configuring eduroam UGA, first delete the old configuration (see Chapter III - [Uninstallation\)](#page-7-0).*

## **II. Installation -** *Installation*

Pour configurer eduroam sur votre ordinateur, rendez-vous sur<https://cat.eduroam.org/> Cliquez ensuite sur le bouton « Cliquez ici pour télécharger votre installateur eduroam ».

*To configure eduroam on your computer, go to<https://cat.eduroam.org/> Then click on the button "Click here to download your eduroam installer".*

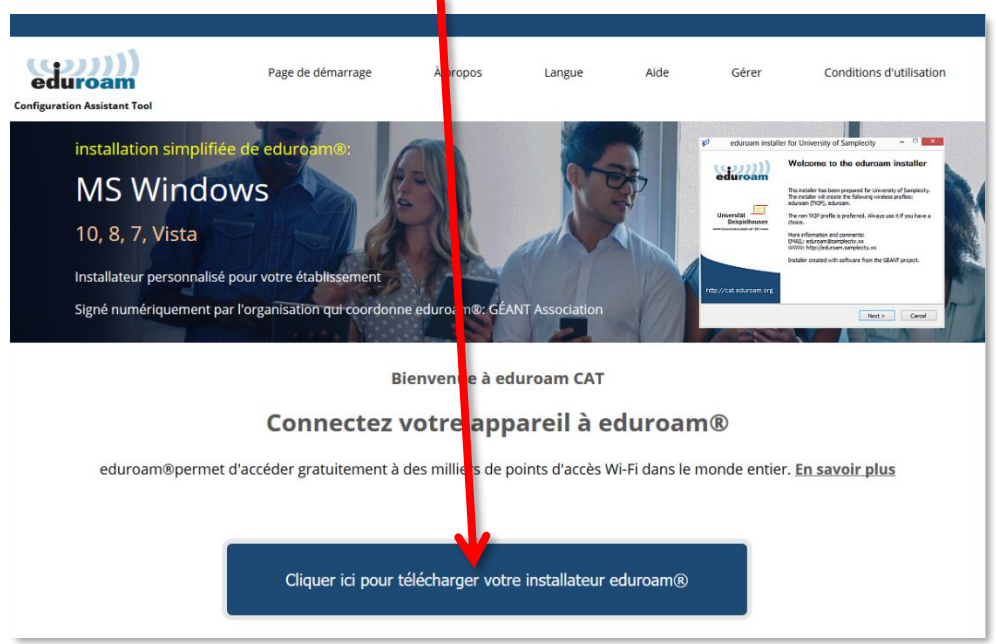

Cliquez sur « Université Grenoble Alpes » (si vous ne parvenez pas à la trouver, tapez « Université Grenoble Alpes » dans le champ de recherche en bas de la fenêtre).

*Click on "Université Grenoble Alpes" (if you can't find it, type "Université Grenoble Alpes" in the search field at the bottom of the window).*

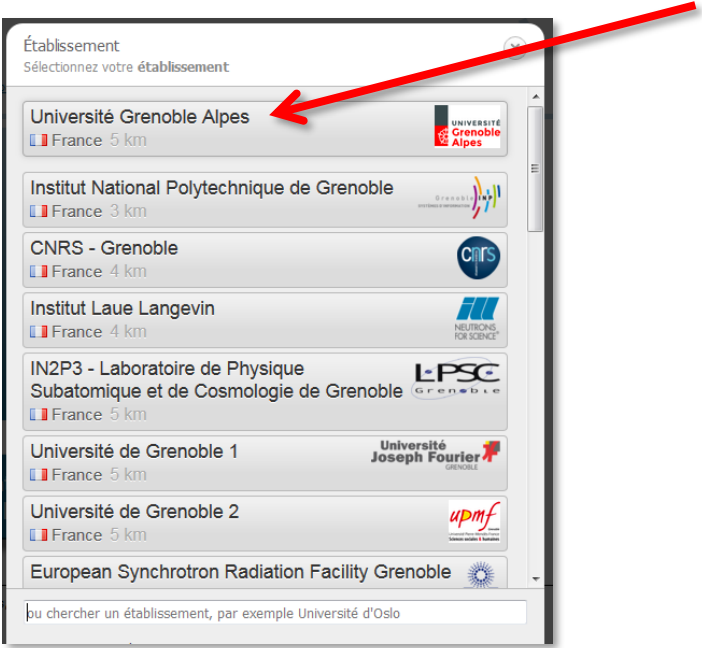

Le site eduroam détecte automatiquement votre système d'exploitation, vous pourrez alors cliquez sur le bouton « Téléchargez votre installateur eduroam MS Windows 10 ». (Si jamais le système d'exploitation ne correspond pas, cliquez sur « Choisissez un autre installateur à télécharger » sous le bouton).

*The eduroam web site automatically detects your operating system, so you can click on the button "Download your eduroam installer MS Windows 10". (If the operating system doesn't match, click on "Choose another installer to download" under the button).*

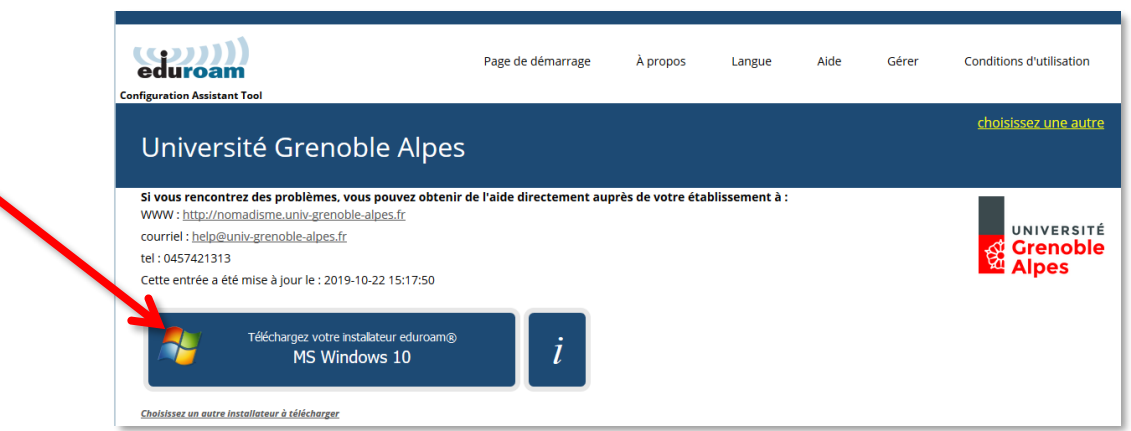

Une nouvelle page s'ouvre, ainsi qu'une fenêtre de téléchargement. Cliquez sur « Enregistrer le fichier ».

*A new page and a download window open. Click on "Save File".*

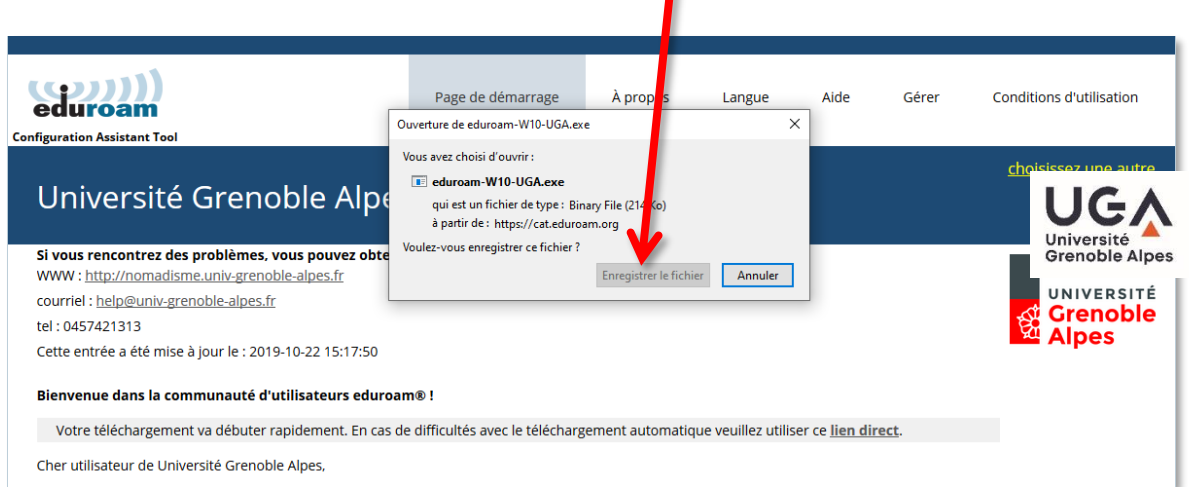

Ouvrez l'exécutable que vous venez d'enregistrer sur votre ordinateur en double-cliquant dessus (par défaut, les téléchargements se trouvent dans le dossier « Téléchargements » de votre ordinateur). Cliquez ensuite sur « Exécuter ».

*Open the executable that you have just saved on your computer by double-clicking on it (by default, downloads are located in the "Downloads" folder on your computer). Then click on "Run".*

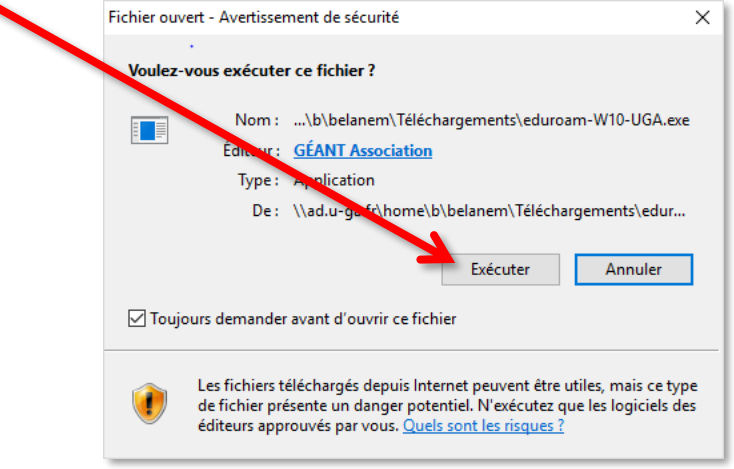

La fenêtre de l'installateur s'ouvre. Cliquez sur « Suivant > ».

*The installer window opens. Click "Next >".*

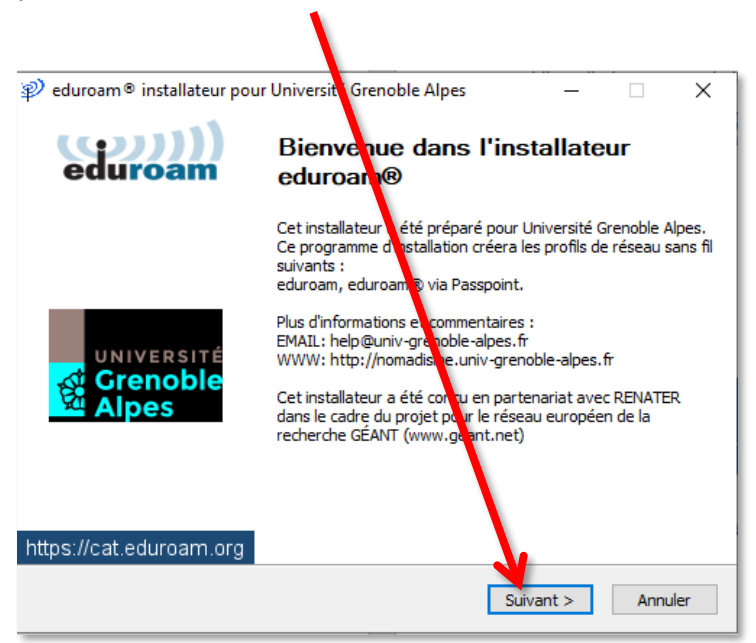

Un message d'information s'ouvre. Cliquez sur « OK ».

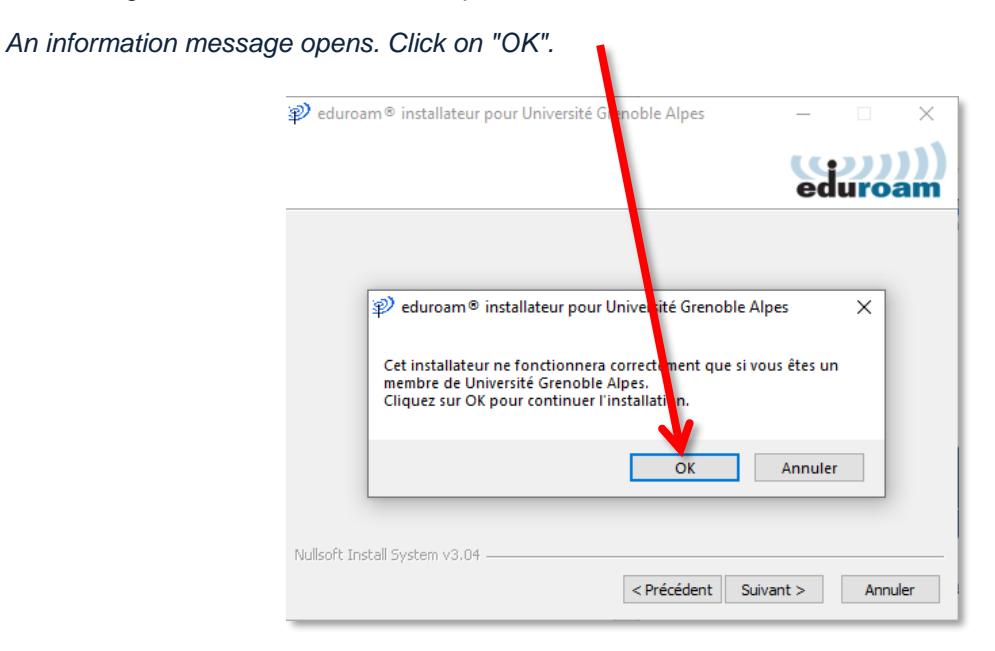

Sur la page suivante, vous devez vous identifier.

*On the next page, you must authenticate.*

**Attention** : le champ « Nom d'utilisateur » doit être renseigné sous la forme *login***@univ-grenoblealpes.fr** (remplacez « *login »* par votre propre identifiant universitaire, celui que vous utilisez pour vous connecter à votre Intranet LEO ou à votre messagerie Zimbra).

*Warning: the "Username" field must be filled like "login@univ-grenoble-alpes.fr" (replace "login" with your own university login, the one you use to connect to your LEO Intranet or your Zimbra webmail).*

Votre mot de passe est à renseigner deux fois (celui de l'université, lié à votre login).

*Your password must be entered twice (the university's password, linked to your login).*

Une fois les champs complétés, cliquez sur « Installer ».

*Once the fields are completed, click on "Install".*

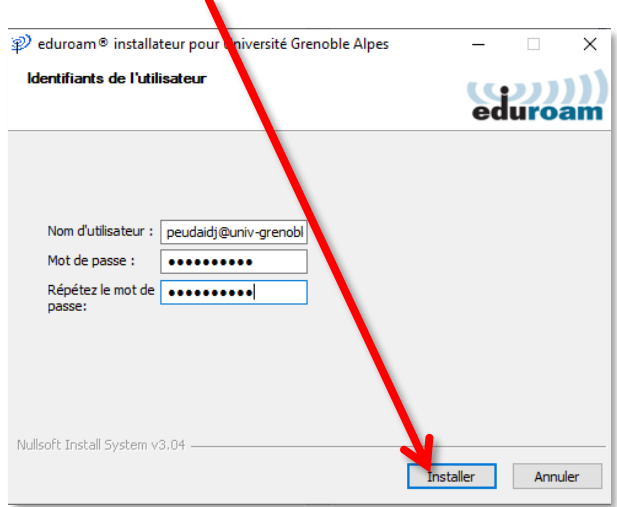

Patientez pendant la configuration d'eduroam.

*Wait while eduroam is being configured.*

L'installation est terminée. Cliquez sur « Fin ».

*The installation is complete. Click "Finish".*

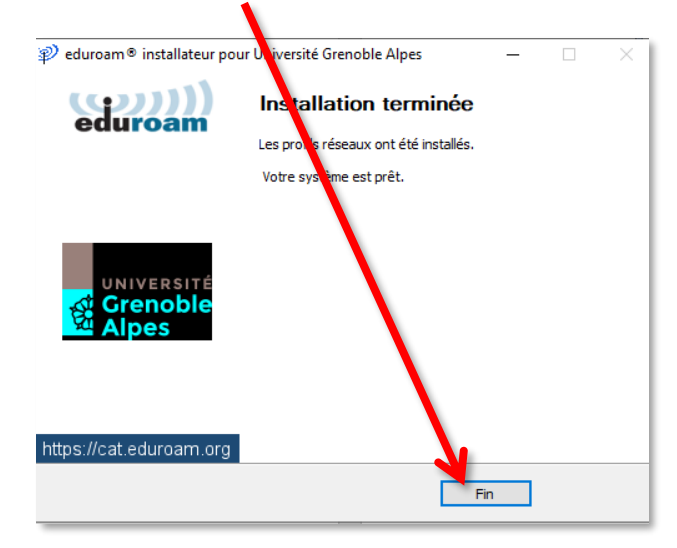

Vous pouvez maintenant vous connecter à eduroam. Pour ce faire, cliquez sur le logo du réseau dans votre barre des tâches, en bas à droite (parfois accessible en cliquant sur la petite flèche), puis sur « eduroam » et le bouton « Connecter ».

*You can now log in to eduroam by clicking on the network logo in your taskbar at the bottom right (sometimes accessible by clicking on the small arrow), then click on "eduroam" and the "Connect" button.*

**Attention** : le Wi-Fi doit être activé sur votre ordinateur et vous devez être présent physiquement dans un établissement membre eduroam.

*Warning: Wi-Fi must be activated on your computer and you must be physically present in an eduroam member establishment.*

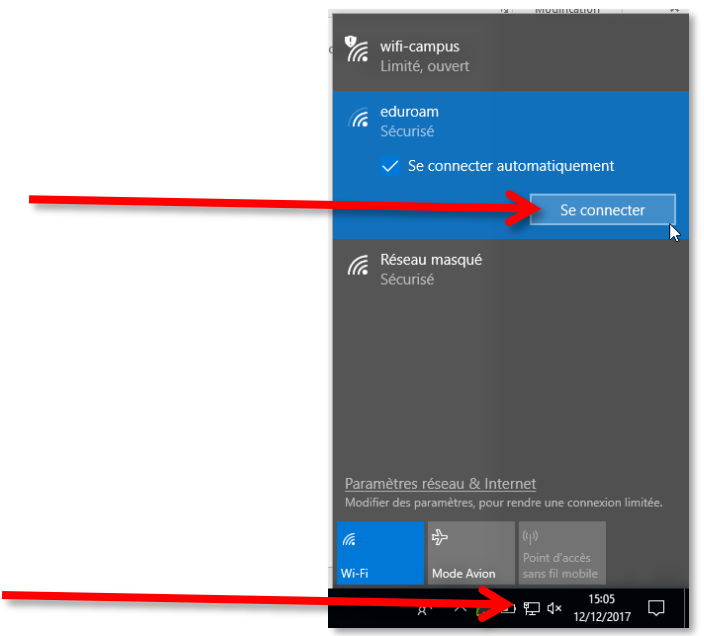

## <span id="page-7-0"></span>**III. Désinstallation -** *Uninstallation*

Windows 10 enregistre les réseaux WiFi auxquels vous vous connectez avec leurs mots de passe et leurs réglages.

Si vous souhaitez empêcher votre ordinateur de vous connecter automatiquement à un réseau particulier, vous devez faire en sorte que Windows 10 l'oubli.

*Windows 10 records the WiFi networks you connect to with their passwords and settings. If you want to prevent your computer from automatically connecting to a particular network, you need to make Windows 10 forget it.*

Cliquez sur l'icône réseau dans la barre des tâches.

*Click on the network icon in the taskbar.*

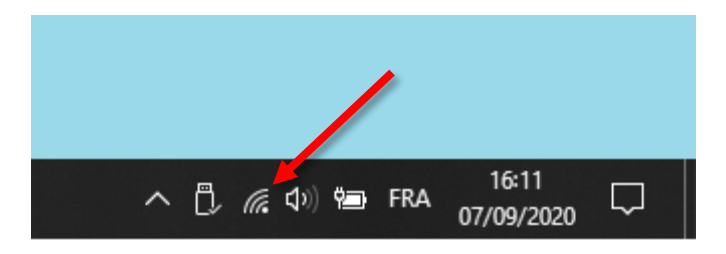

Cliquez avec le bouton droit de la souris sur le réseau sans fil à supprimer et cliquez sur **Oublier**.

*Right-click on the wireless network you want to delete and click on Forget.*

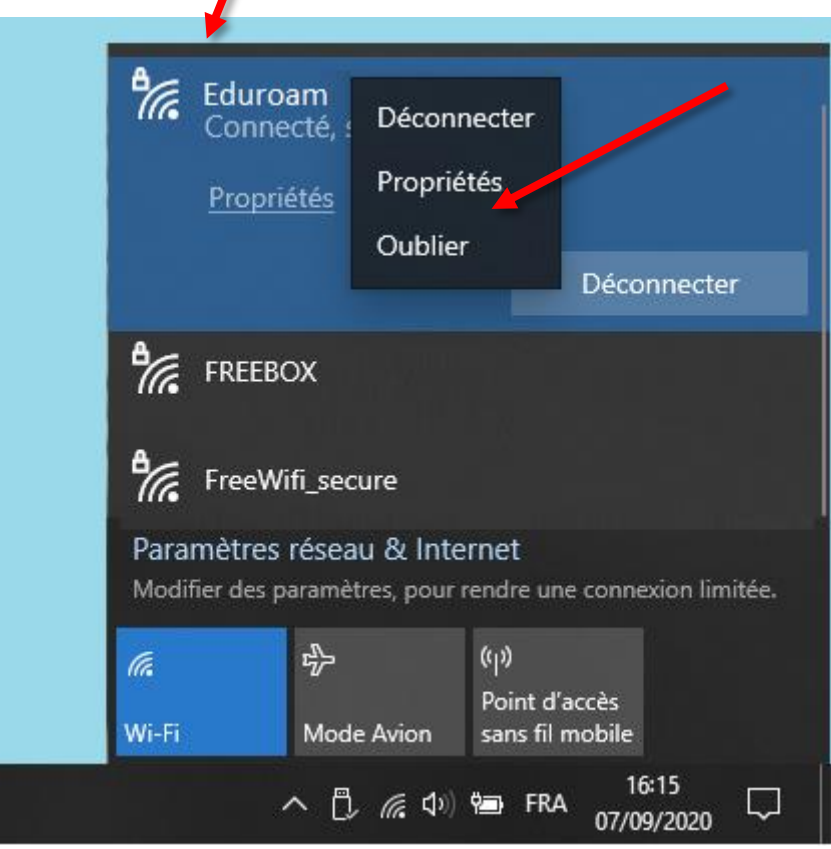

Si vous n'êtes pas à portée du réseau à oublier, vous devez aller dans les paramètres réseau. Cliquez sur le bouton **Démarrer**, sur **Paramètres** et cliquez sur **Réseau et Internet**.

*If you are not within range of the network to forget, you need to go to the network settings. Click on the Start button, click on Settings and click on Network and Internet.*

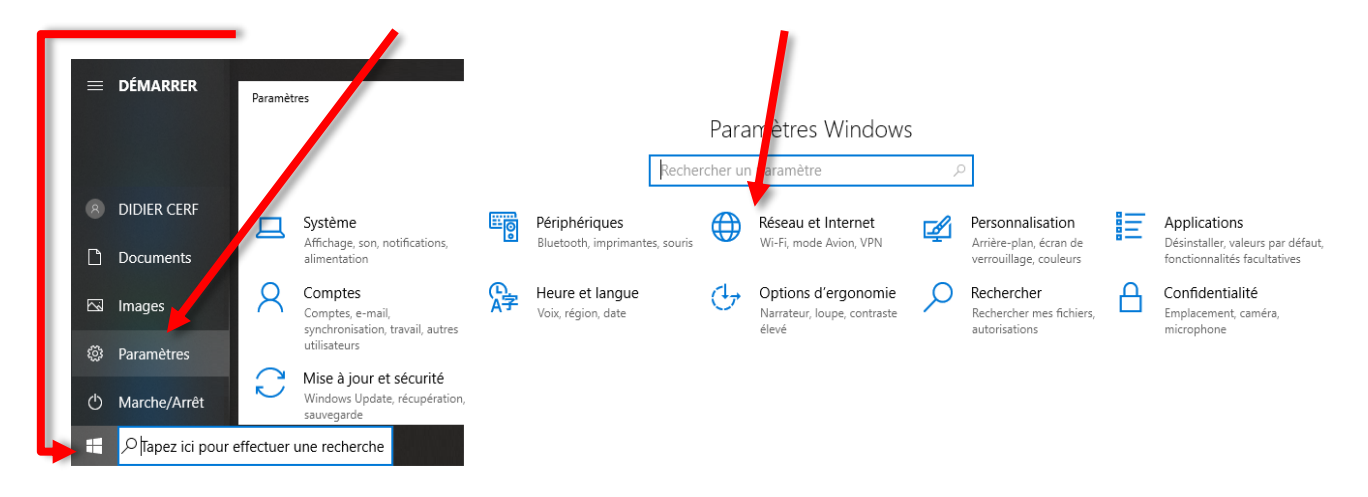

Cliquez sur **Wi-Fi** puis sur **Gérer les réseaux connus**.

*Click on Wi-Fi and then on Manage known networks.*

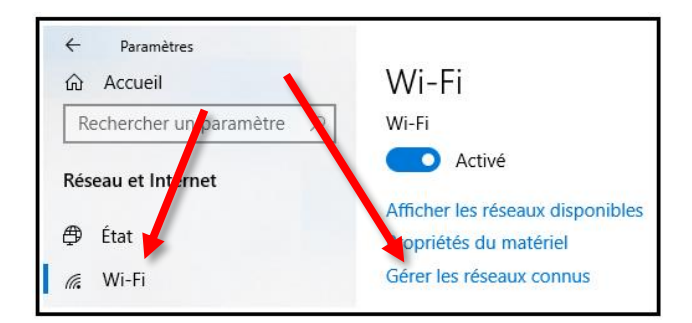

Cliquez sur un réseau puis cliquez sur **Oublier** pour supprimer les informations enregistrées sur votre ordinateur.

*Click on a network and then click on Forget to delete the information stored on your computer.*

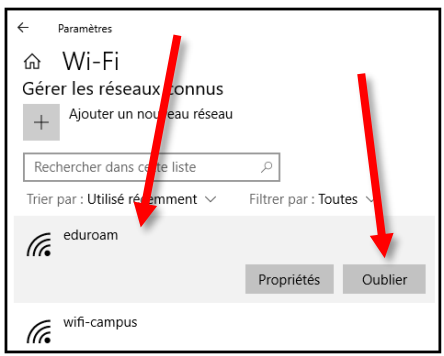

Si besoin vous pourrez toujours vous connecter à ces réseaux oubliés. Vous devrez juste renseigner de nouveau leurs clés de chiffrement.

*If needed, you will still be able to connect to these forgotten networks. You will just have to re-enter their encryption keys.*